# Декларация 3-НДФЛ в «Личном кабинете»

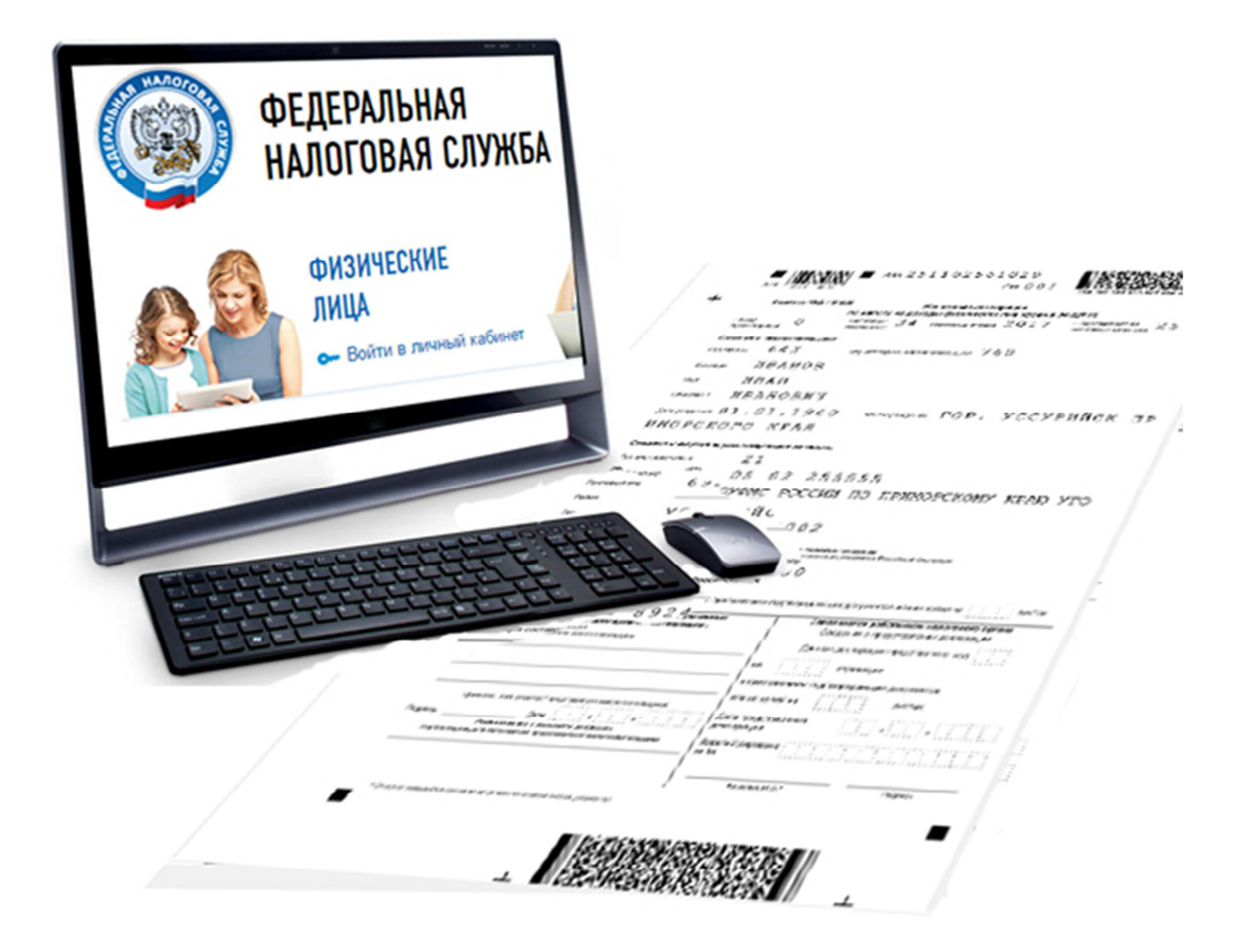

# **Межрайонная ИФНС России №9 по Приморскому краю 2019 год**

# **Пошаговая инструкция отправки декларации 3-НДФЛ через "Личный кабинет налогоплательщика для физического лица"**

 Через "Личный кабинет" Вы можете направить в налоговый орган саму декларацию и прилагаемые к ней документы, пройдя несколько этапов.

**Шаг первый** - зайдите в Ваш "Личный кабинет налогоплательщика" через сайт Федеральной налоговой службы www.nalog.ru, предварительно получив пароль в налоговой инспекции. Также можно войти в ЛК используя пароль от портала «Госуслуги» (ЕСИА).

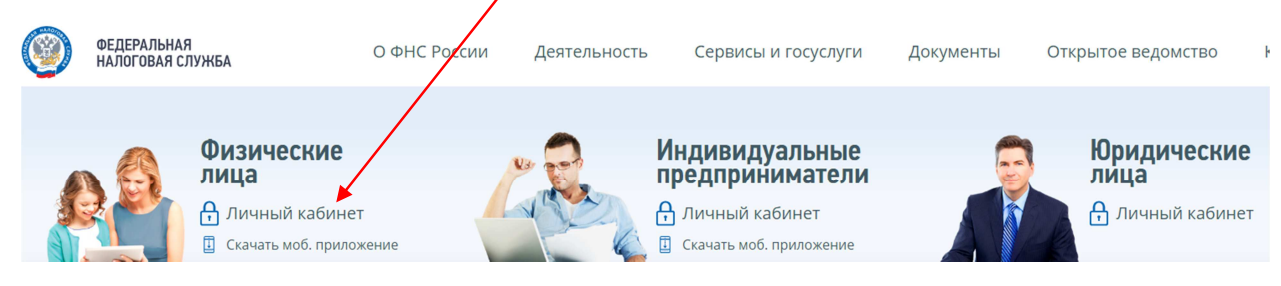

 После входа в кабинет Вы увидите несколько вкладок. Вам необходимо выбрать вкладку **"Жизненные ситуации"**

# У вас нет неоплаченных налогов и задолженности

Вы можете пополнить авансовый кошелек

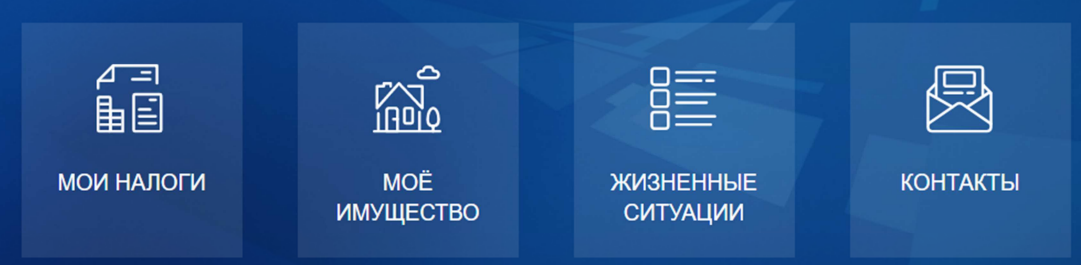

#### **Шаг второй** - выбрать вкладку **"Подать декларацию 3-НДФЛ"**

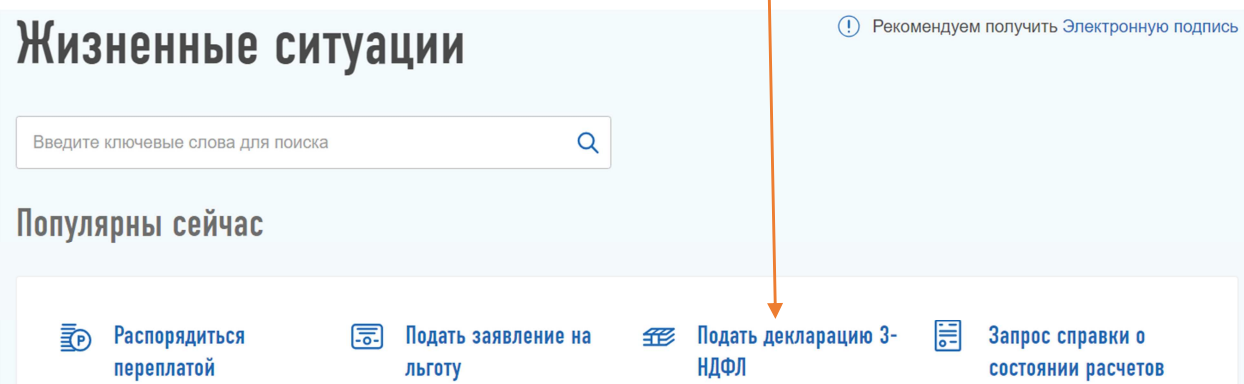

## **Шаг третий** - выберите способ подачи декларации

## Выберите способ подачи декларации

#### ЗАПОЛНИТЬ НОВУЮ ДЕКЛАРАЦИЮ ОНЛАЙН

Заполните декларацию в Личном кабинете. Доступно заполнение деклараций за 2015-2018 годы.

(!) Для автоматического заполнения информации о доходах в Личном Кабинете должна быть справка формы 2-НДФЛ. Обращаем Ваше внимание, что справки отображаются в Личном Кабинете по мере их поступления в налоговые органы. При этом, с учетом положений законодательства, информация за 2018 год в полном объеме будет доступна в Личном кабинете с июня 2019 года

#### ОТПРАВИТЬ ДЕКЛАРАЦИЮ, ЗАПОЛНЕННУЮ В ПРОГРАММЕ

Если у вас уже есть декларация, заполненная в программе «Декларация», Вы можете отправить ее через Личный кабинет

#### СКАЧАТЬ ПРОГРАММУ ДЛЯ ЗАПОЛНЕНИЯ ДЕКЛАРАЦИИ

Для заполнения декларации на Вашем ПК Вы можете загрузить программу «Декларация»

 Если у Вас нет ещё электронной подписи, Вам нужно получить **сертификат ключа проверки электронной подписи.** Это не займет много времени, достаточно нажать всего лишь одну клавишу.

Если же сертификат уже получен, переходите к седьмому шагу.

**Шаг четвертый** - После нажатия кнопки **«Заполнить новую декларацию онлайн»** или **«Отправить декларацию, заполненную в программе»** у Вас появится информационное сообщение:

Для отправки обращения Вам необходимо зарегистрировать / получить ключ электронной подписи. Вы будете перенаправлены на страницу получения ЭП

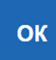

#### **Шаг пятый** – Выберите вариант хранения ключа электронной подписи

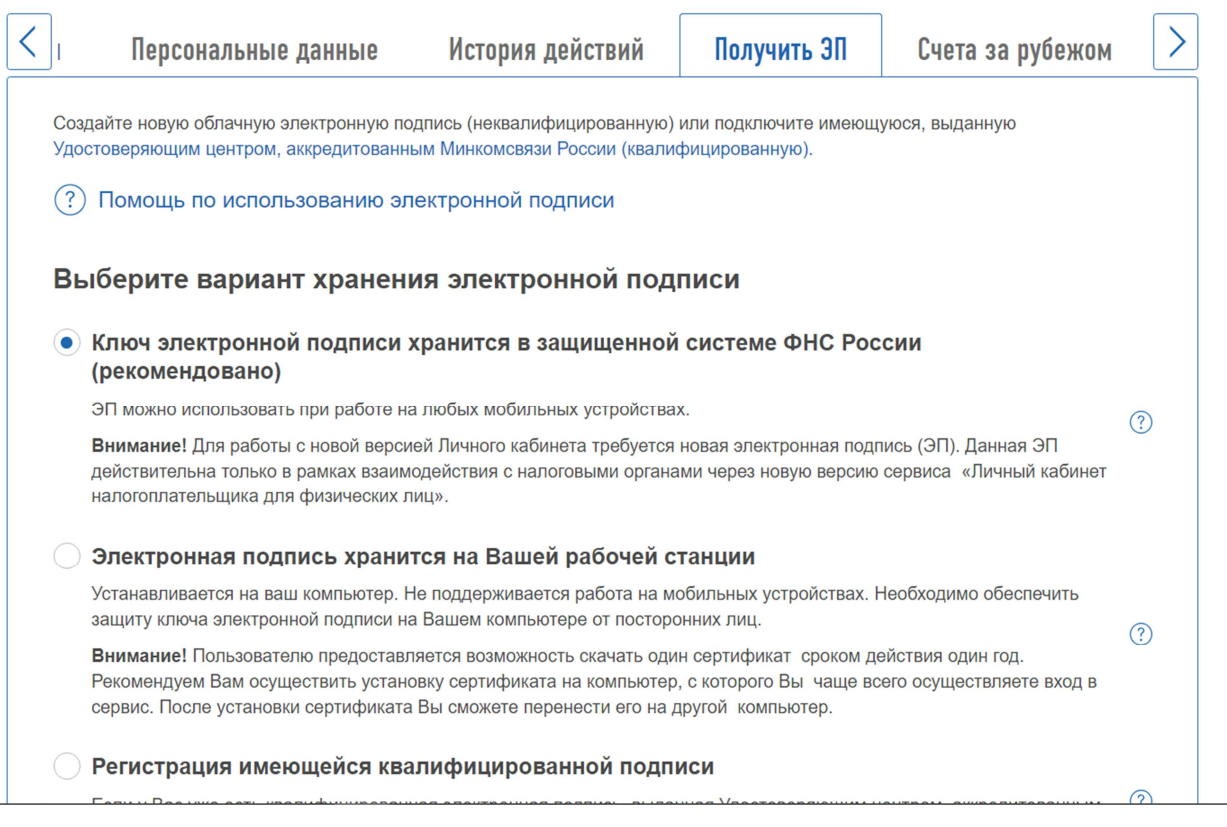

### **Шаг шестой** – нажмите на кнопку **«Отправить запрос»**

#### Доступ к сертификату по подписи

Установите пароль для доступа \* Введите пароль еще раз \* ........ ..........

ОТПРАВИТЬ ЗАПРОС

 $\propto$ 

#### Ожидаем генерации электронной подписи до получения сообщения:

#### Сертификат электронной подписи успешно выпущен

(1) Теперь Вы можете подписывать и направлять в налоговый орган декларации, заявления и иные документы.

Дата выпуска сертификата: 19.03.2019

Дата окончания действия сертификата: 19.06.2020

Просмотреть сертификат Отозвать сертификат

**Шаг седьмой** - На странице **"Налоговая декларация по налогу на доходы физических лиц"** Вы можете:

- прикрепить файл декларации в **xml** формате, подготовленный с помощью программы **«Декларация»,** нажав на кнопку «**Отправить декларацию, заполненную в программе»** либо

- заполнить новую декларацию в режиме онлайн, нажав на кнопку **"Заполнить новую декларацию онлайн".** 

**Если Вы прикрепляете готовый файл:** Выберите год, за который представляется декларация и нажмите кнопку **«Выбрать файл»** 

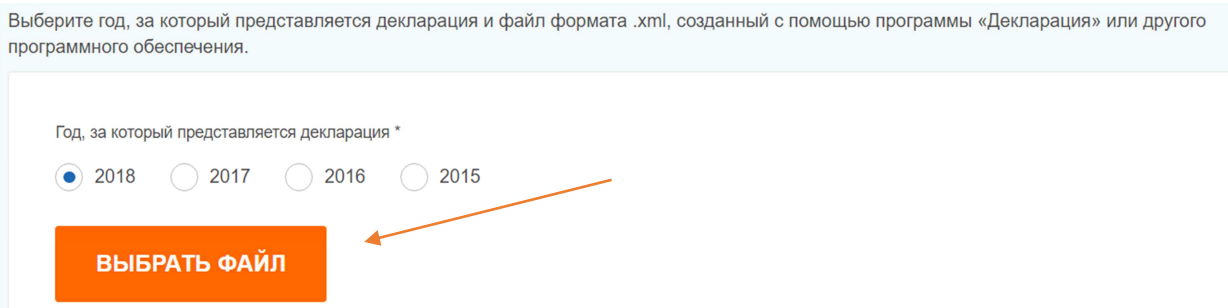

На следующем этапе Вам предоставляется возможность **прикрепить сканированные образы, прилагаемых документов**. После ввода пароля к сертификату ЭП, нажмите кнопку «**Подтвердить и отправить**»

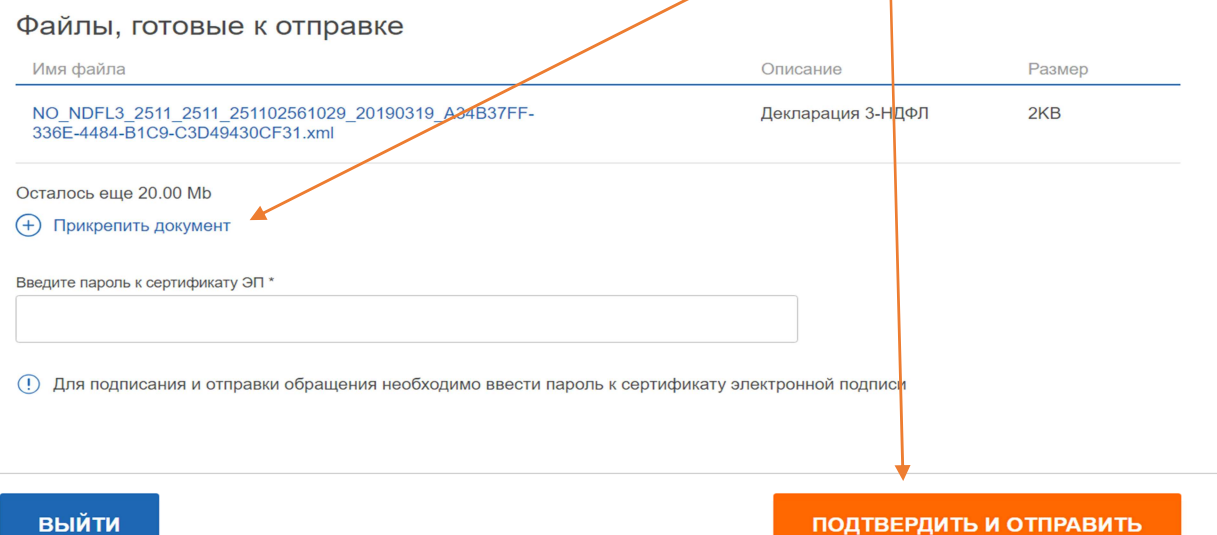

#### **Если Вы заполняете новую декларацию онлайн в личном кабинете:**

Вам будет представлены 7 этапов заполнения декларации:

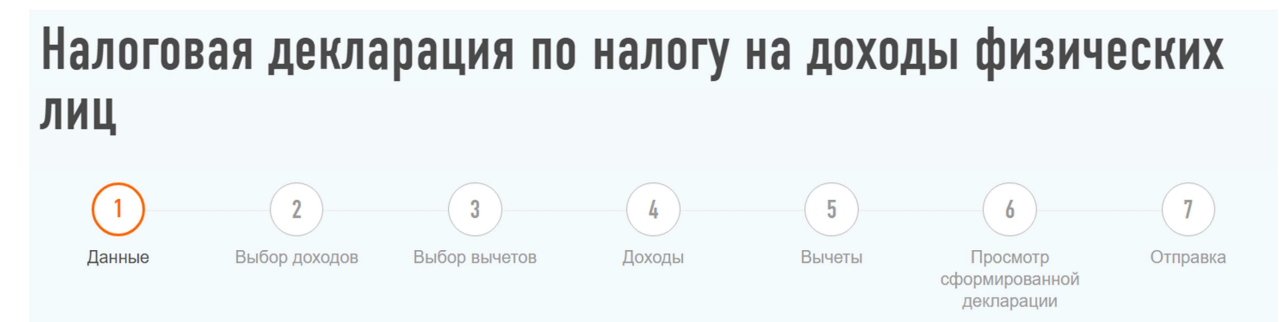

необходимо заполнить разделы «ДАННЫЕ» «ВЫБОР ДОХОДОВ» «ВЫБОР ВЫЧЕТОВ» «ДОХОДЫ» «ВЫЧЕТЫ» , пройдя семь этапов, после заполнения каждого этапа нажимая кнопку **«Далее»**

В разделе «ДАННЫЕ» выберите год, за который предоставляется декларация.

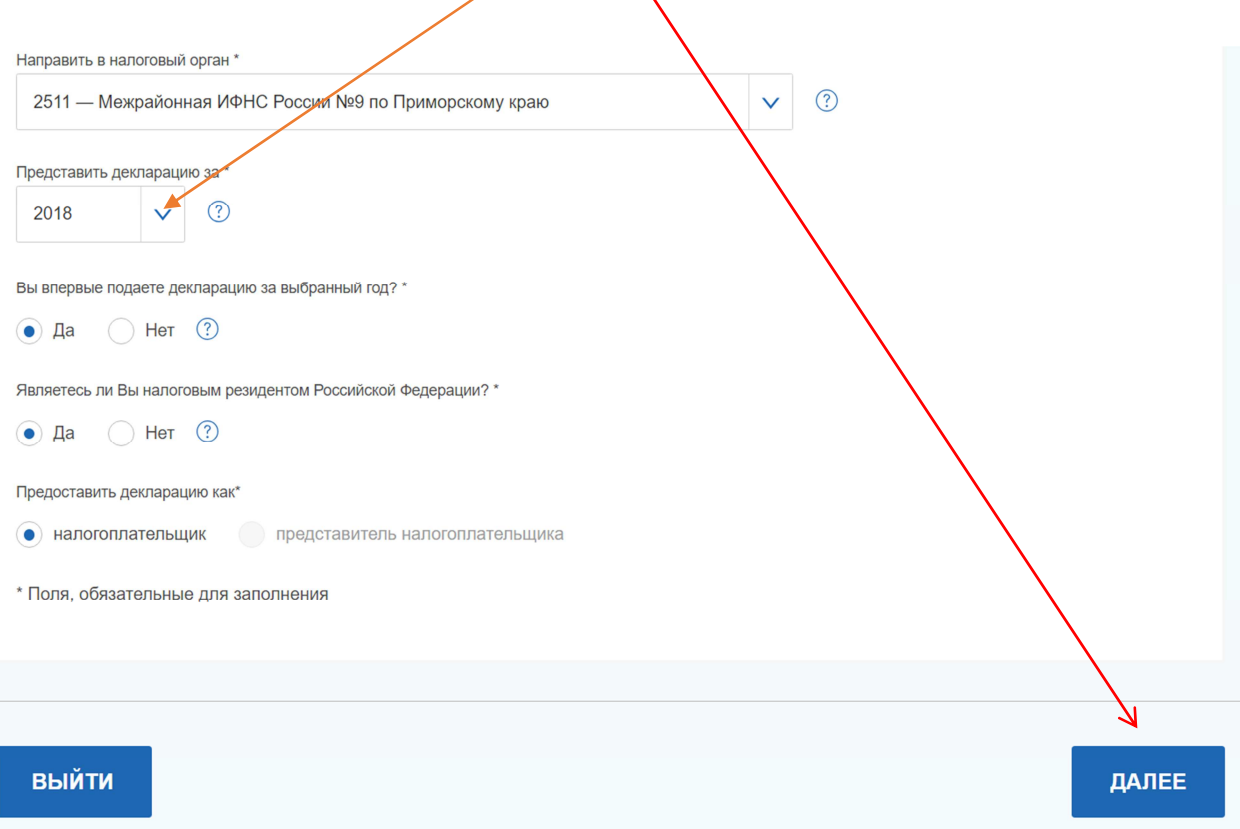

#### В разделе «ВЫБОР ДОХОДОВ» выберите доходы, о которых хотите заявить в декларации.

Титульный лист → Приложение 1

#### √ Доходы от источников в Российской Федерации

- Заработная плата
- Вознаграждения по гражданско-правовым договорам  $\bullet$
- $\bullet$ Доходы от продажи имущества
- Выигрыши и призы
- $\bullet$ Процентные доходы от вкладов в банках
- Доходы от экономии на процентах  $\bullet$
- Доходы в виде платы за использование денежных средств пайщиков
- Дивиденды
- Доходы от операций с ценными бумагами и т.д.

#### Доходы от источников за пределами Российской Федерации

- Доходы от долевого участия в организациях, полученные в виде дивидендов  $\bullet$
- Вклады  $\bullet$
- $\bullet$ Продажа имущества
- Доходы в виде сумм прибыли контролируемых иностранных компаний и т.д.  $\ddot{\phantom{a}}$

#### В разделе «ВЫБОР ВЫЧЕТОВ» выберите вычеты, которые необходимо включить в декларацию.

Титульный лист > Приложение 1

Имущественные налоговые вычеты

- Расходы на строительство или приобретение жилья.
- Расходы на оплату процентов по целевому кредиту.

Стандартные налоговые вычеты

- Вычеты родителям.
- Вычеты по инвалидности.
- Вычеты участникам ликвидации аварии на Чернобыльской АЭС.

Социальные налоговые вычеты

- Расходы на лечение.
- Расходы на обучение.
- Расходы на негосударственное пенсионное обеспечение и страхование жизни.
- Расходы на благотворительность.
- Расходы на софинансирование пенсии.
- $\bullet$ Расходы на независимую оценку квалификации.

Инвестиционные налоговые вычеты

- Продажа ценных бумаг.
- Внесение средств на индивидуальный инвестиционный счет.  $\bullet$
- $\ddot{\phantom{0}}$ Доходы от операций, учитываемых на индивидуальном инвестиционном счете.

Налоговые вычеты при переносе убытков

Перенос на будущие периоды убытков от операций с ценными бумагами и операций с финансовыми инструментами срочных сделок,  $\bullet$ обращающимися на организованном рынке.

#### В разделе «ДОХОДЫ» выберите справку 2-НДФЛ для загрузки данных или введите данные об источнике дохода.

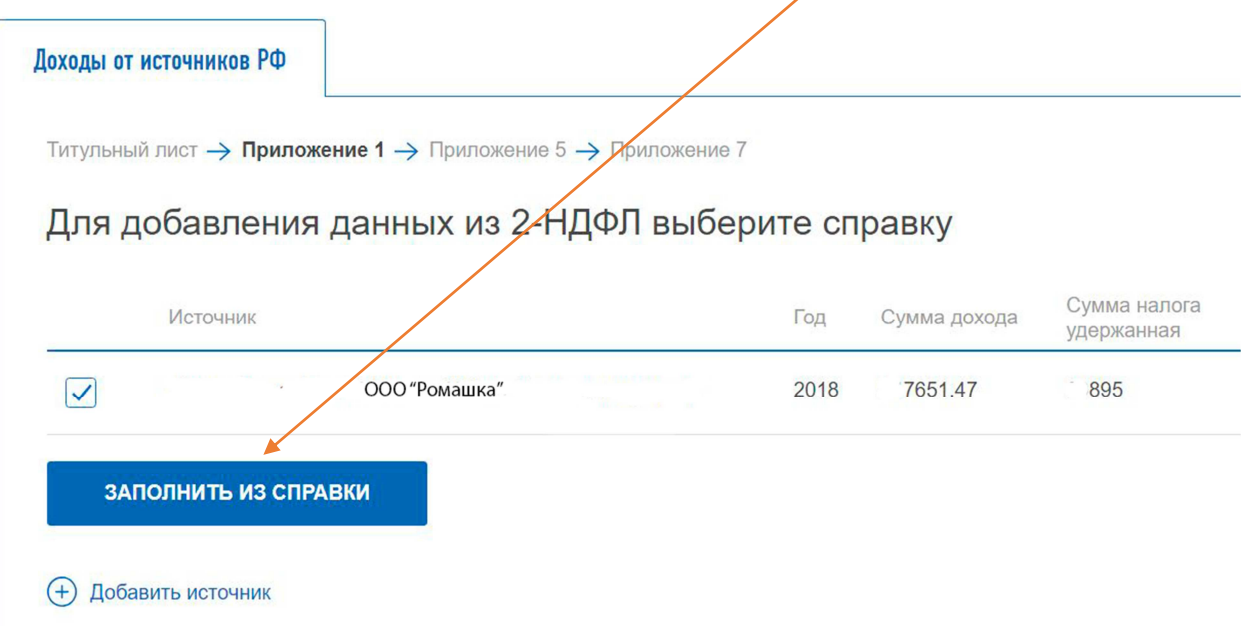

#### В разделе «ВЫЧЕТЫ» введите данные по выбранным категориям вычетов:

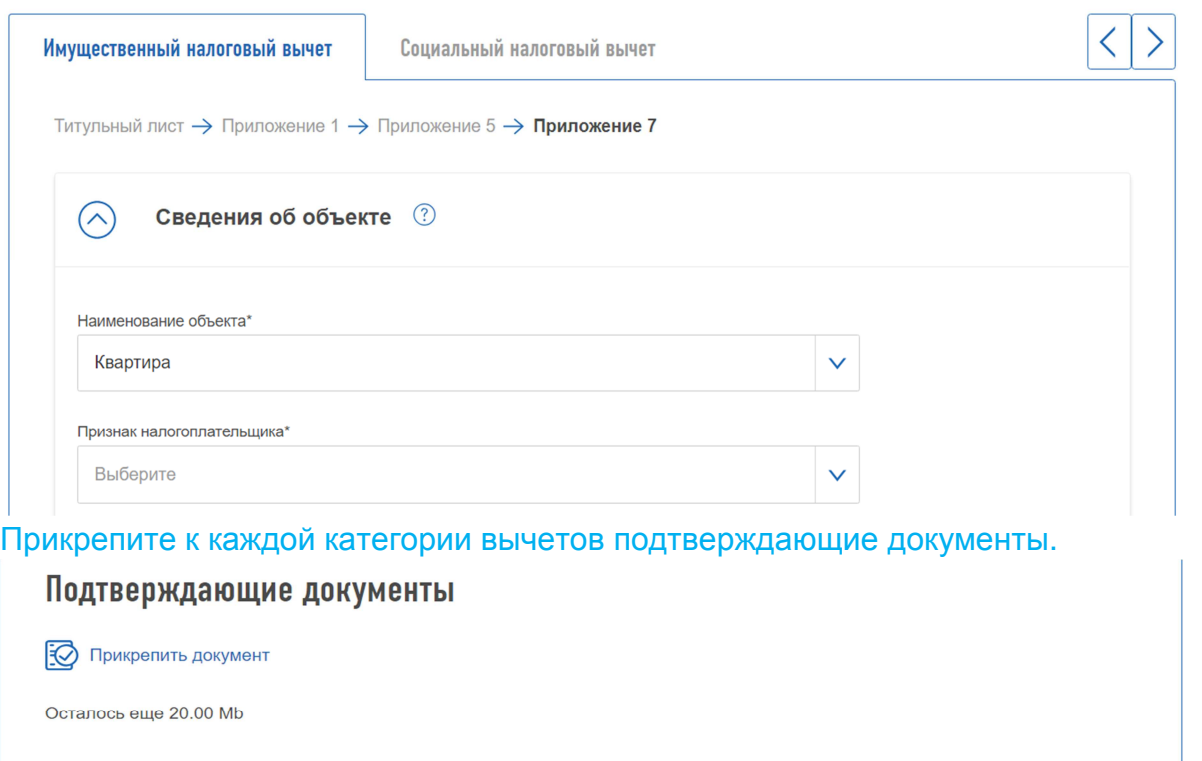

предоставляется возможность:

#### **Просмотреть сформированную декларацию.**

 **Прикрепить документы.** 

 **Ввести пароль к сертификату ЭП.** 

 **Подтвердить и отправить декларацию.** 

### Итоги

По итогам предварительно<mark>го расчета определен</mark>а сумма к уплате 650.00 ₽

Как сформировалась эта сумма?  $\mathcal G$ 

# Сформированные файлы

⊘ Просмотреть сформирова<mark>нную декларац</mark>ию в формате pdf

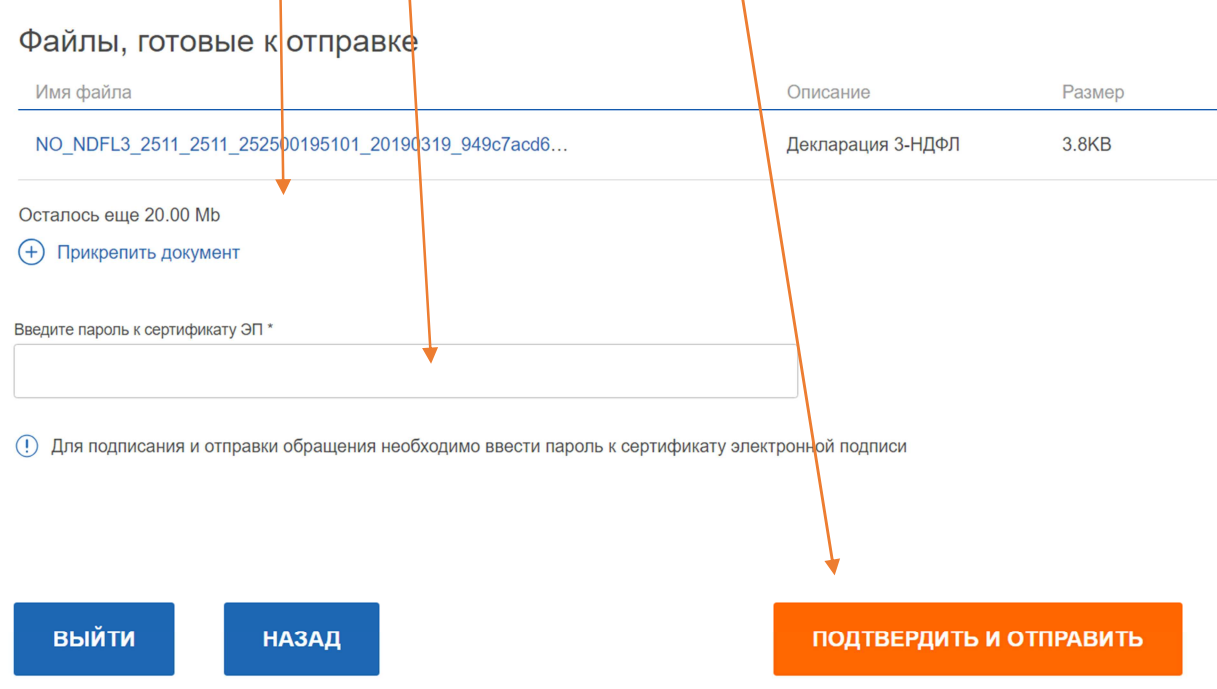

**Ваши документы отправлены в налоговую инспекцию.** 

**О результатах камеральной налоговой проверки декларации Вы можете узнать из "Личного кабинета".**